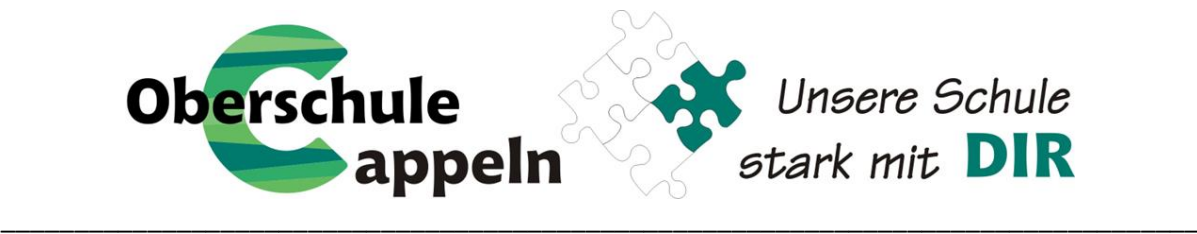

# **Ausführliche Anleitung für die Anmeldung der Schulbuchausleihe**

## **mit IServ-Account Ihres Kindes**

*(Die Bilder inkl. Daten und Preise weichen vom aktuellen Schuljahr ab und dienen lediglich als Beispiel.)*

1. Geben Sie die IServ Adresse unserer Schule in Ihren Webbrowser (Internetexplorer, Mozilla Firefox, Google Chrome, o. Ä.) ein:

#### **www.obs-cappeln.de**

- 2. Loggen Sie sich mit den Daten Ihres Kindes ein. Falls Ihr Kind das Passwort des IServ-Accounts vergessen haben sollte, wenden Sie sich bitte an eine Lehrkraft.
- 3. Auf der IServ-Seite ihres Kindes finden Sie an der linken Seite eine Übersicht verschiedener Module. Wenn sich das Modul "Schulbücher" nicht in der Übersicht der Schnellzugriffe befinden sollte, dann klicken Sie bitte auf den Reiter *Alle Module*.

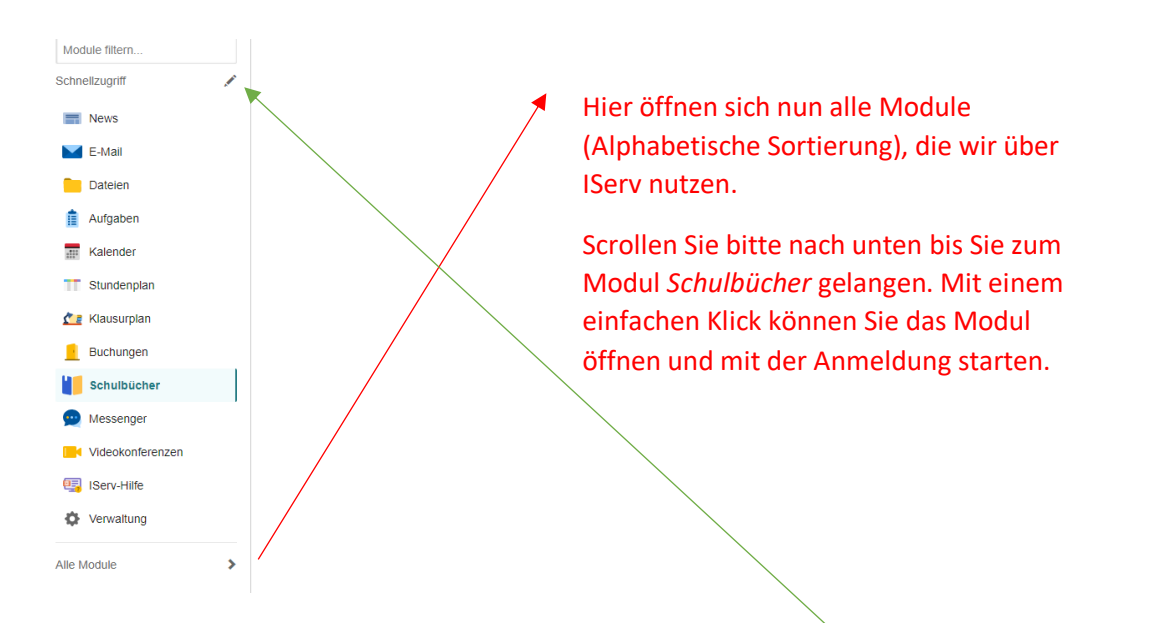

### *Kleiner Hinweis:*

Wenn Sie für die Zukunft das Modul *Schulbücher* unter Schnellzugriff besser finden wollen, klicken Sie neben dem Begriff Schnellzugriff auf den Stift. Hier können Sie mit dem Aktivieren der Sterne ☆ unter *Alle Module* Module zum Schnellzugriff hinzufügen oder unter *Schnellzugriffe* Module durch das Verbotszeichen  $\Theta$  wieder löschen.

Öffnen Sie nun das Modul *Schulbücher*.

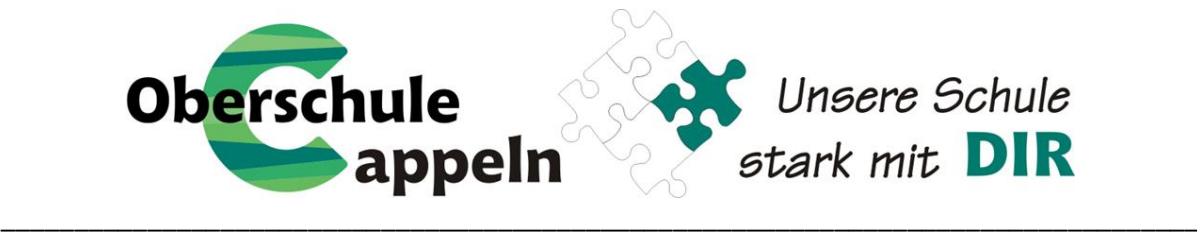

4. Jetzt erhalten Sie eine Übersicht über die bereits ausgeliehen Bücher Ihres Kindes. Falls bei der Rückgabe zum Schuljahresende Bücher fehlen oder mit Mängeln zurückgegeben wurden, finden Sie auch hier eine Übersicht über die zu erstattenden Exemplare.

Gehen Sie nun in der oberen Leiste auf den Punkt *Anmeldung*.

5. Sie werden zur Anmeldung weitergeleitet und erhalten folgende Ansicht. Wählen Sie nun den Jahrgang aus, den Ihr Kind im nächsten Schuljahr besucht, und drücken Sie auf Anmelden  $\rightarrow$ 

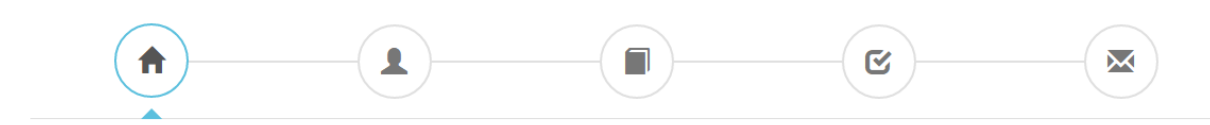

#### Herzlich willkommen

**Bsp.**

Auf dieser Seite können Sie sich/Ihr Kind zur Ausleihe der Schulbücher im Schuljahr 23/24 anmelden. Im Folgenden werden Sie Schritt für Schritt durch die Anmeldung geführt. Die Anmeldung wird erst endgültig abgeschickt, wenn Sie im letzten Schritt den Leihbedingungen zugestimmt haben.

Bitte vergessen Sie nicht im Anschluss die ggf. fällige Gebühr zu überweisen. Alle benötigten Informationen hierzu finden Sie nach dem Absenden der Anmeldung auf der Bestätigungsseite. Geht das Geld nicht bis zum dort genannten Stichtag ein, kann die Anmeldung leider nicht berücksichtigt werden und Sie müssen die Lernmittel selbst anschaffen.

Bitte wählen Sie die für Sie/Ihr Kind im Schuljahr 23/24 zutreffende Bücherliste.

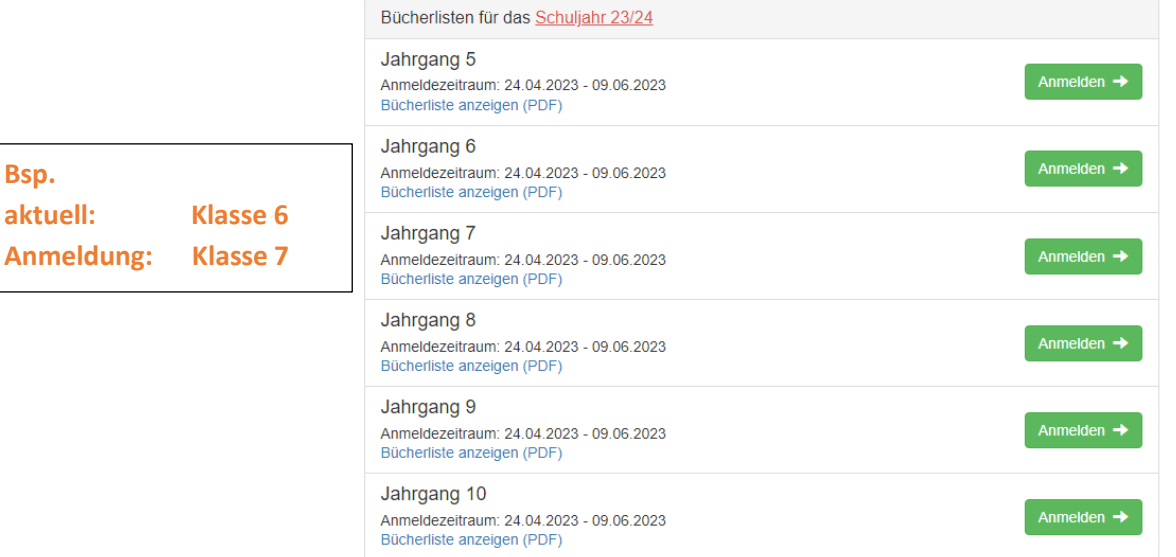

*Hier finden Sie vorab eine komplette Übersicht, über die Lehrmittel, die Ihr Kind ausleiht oder auch für das kommende Schuljahr, wie z.B. Arbeitshefte, besorgen muss.*

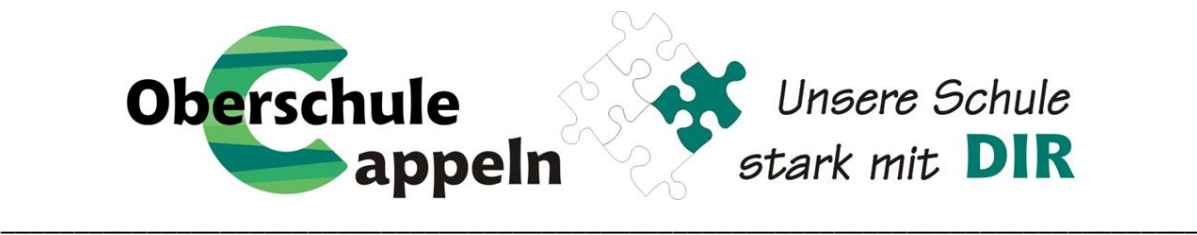

6. Nach der Auswahl des Jahrganges erscheint die Anmeldungsmaske. Füllen Sie bitte alle Angaben wahrheitsgemäß aus. Es genügt, die Daten eines Erziehungsberechtigten einzutragen. Falls begründet, setzen sie bitte einen Haken vor "Ermäßigungsantrag stellen" bzw. "Befreiungsantrag stellen" Bücher auswählen » Haben Sie alles ausgefüllt, klicken Sie auf:

Oberschule Cappeln Anmeldung zur Schulbuchausleihe Π Ø ⋈ Anmeldung zum Ausleihverfahren Kontaktdaten Hier bitte angeben, wer zum Ausleihverfahren angemeldet werden soll (Schüler\*in). Straße & Nr. Vorname Nachname **PLZ Stadt** Telefon Geburtsdatum tt.mm.iiii (optional) **Bücherliste** Jahrgang 7 E-Mail  $\omega$ 6 Achtung: Bitte prüfen Sie noch einmal, ob die Bücherliste Jahrgang 7 auch die  $\theta$  $\omega$ E-Mail richtige Liste für das Schuljahr 23/24 ist (wiederholen) Ermäßigungsantrag (optional) Befreiungsantrag (optional) Ich bin erziehungsberechtigt für mindestens drei schulpflichtige Kinder und Ich bin leistungsberechtigt nach beantrage eine Ermäßigung des Entgelts für die Ausleihe. Die Ermäßigung beträgt · dem Asylbewerberleistungsgesetz 20%. Der Nachweis ist bis zum Ablauf der Anmeldefrist zu erbringen (durch Vorlage · dem Bundeskindergeldgesetz der Schülerausweise oder entsprechender Bescheinigungen - Stichtag § 6a - Kinderzuschlag 09.06.2023) dem Sozialgesetzbuch, zweites Buch (SGB II): Grundsicherung für Arbeitsuchende C Ermäßigungsantrag stellen - dem Sozialgesetzbuch, achtes Buch (SGB VIII): Schülerinnen und Schüler, denen Hilfe zur Erziehung mit Unterbringung außerhalb des Elternhauses gewährt wird (im Wesentlichen Heim- und Pflegekinder) · dem Sozialgesetzbuch, zwölftes Buch (SGB XII): Sozialhilfe, **Falls Sie einen Ermäßigungs- oder Befreiungsantrag** · dem Wohngeldgesetz (WoGG) nur in den Fällen, wenn durch Wohngeld die Hilfebedürftigkeit im Sinne des **stellen wollen, setzen sie den jeweiligen Haken.** § 9 SGB II oder des § 19 Abs. 1 und 2 SGB XII vermieden oder beseitigt wird (siehe § 7 Abs. 1 Satz 3 Nr. 2 WoGG) Damit bin ich im Schuljahr 23/24 von der Zahlung des Entgelts für die Hinweis: Ausleihe befreit. Der Nachweis ist bis Ablauf der Anmeldefrist zu erbringen (durch Der jeweilige Antrag auf Ermäßigung oder Befreiung Vorlage des Leistungsbescheides oder durch eine Bescheinigung des Leistungsträgers Stichtag: 09.06.2023). muss zeitnah im Sekretariat abgegeben werden. □ Befreiungsantrag stellen Hierzu wird ein gültiger Leistungsbescheid oder eine Bescheinigung des Leistungsträgers benötigt.Bücher auswählen » « Zurück

Bitte füllen Sie zunächst alle Felder aus

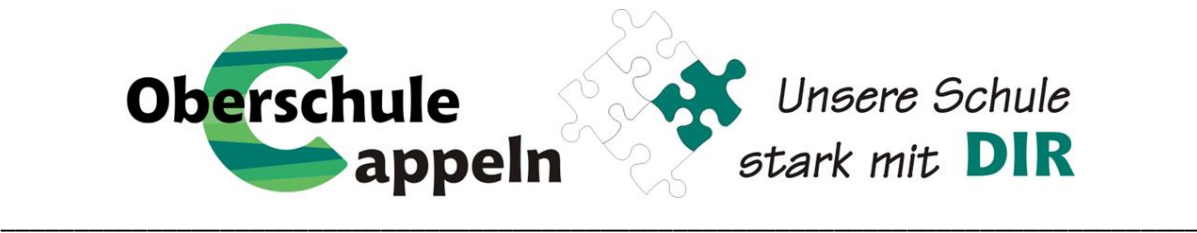

- 7. Nach der Eingabe Ihrer Daten und die Ihres Kindes gelangen Sie zur Übersicht der Bücherliste. Die Ausleihe der Bücher erfolgt nur als Paket.
	- $\Rightarrow$  Wahlbereiche

**Religion oder Werte und Normen:** Bitte wählen Sie aus, ob Ihr Kind am Christlichen Religionsunterricht (CRU) oder an Werte und Normen teilnimmt. **Französisch:** Bitte wählen Sie aus, ob ihr Kind am Fach Französisch teilnimmt (Ja) oder nicht (Nein).

 $\Rightarrow$  Leihgebühr

Hier finden Sie die Begriffe *Paketpreis* und *keine Ausleihe.* Alle Bücher, die unter dem Begriff *Paketpreis* ausgeführt werden, gehören zu die entgeltlichen Schulbuchausleihe. Die Positionen mit dem Begriff *keine Ausleihe* sind Dinge, die sie selbst anschaffen müssen (z.B. Arbeitshefte oder den Taschenrechner).

Nachdem Sie den Wahlbereich ausgefüllt haben, fahren Sie bitte fort: Fortfahren »

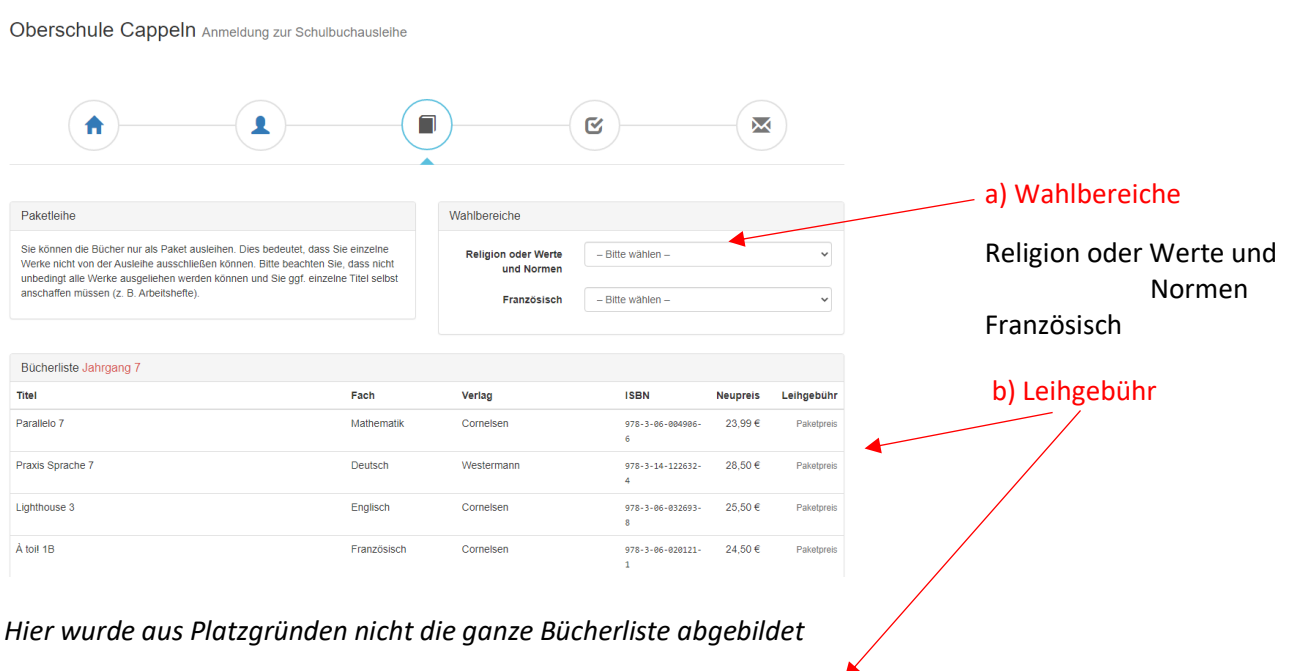

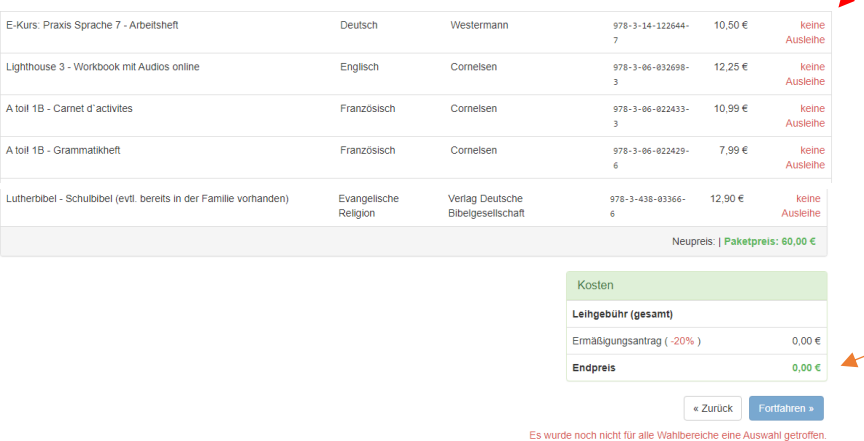

Am Ende dieser Seite können Sie bereits den Endpreis für die Ausleihe sehen.

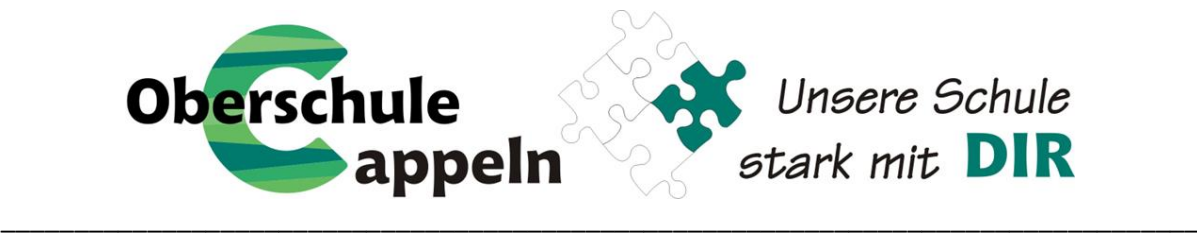

8. Nach der Bücherlisten werden Ihnen unsere Leihbedingungen gezeigt. Lesen Sie gemeinsam mit Ihrem Kind die Leihbedingungen unserer Schule aufmerksam durch, stimmen Sie ihnen zu. Fahren Sie im Anmeldeverfahren fort und klicken auf Prüfen & Absenden »

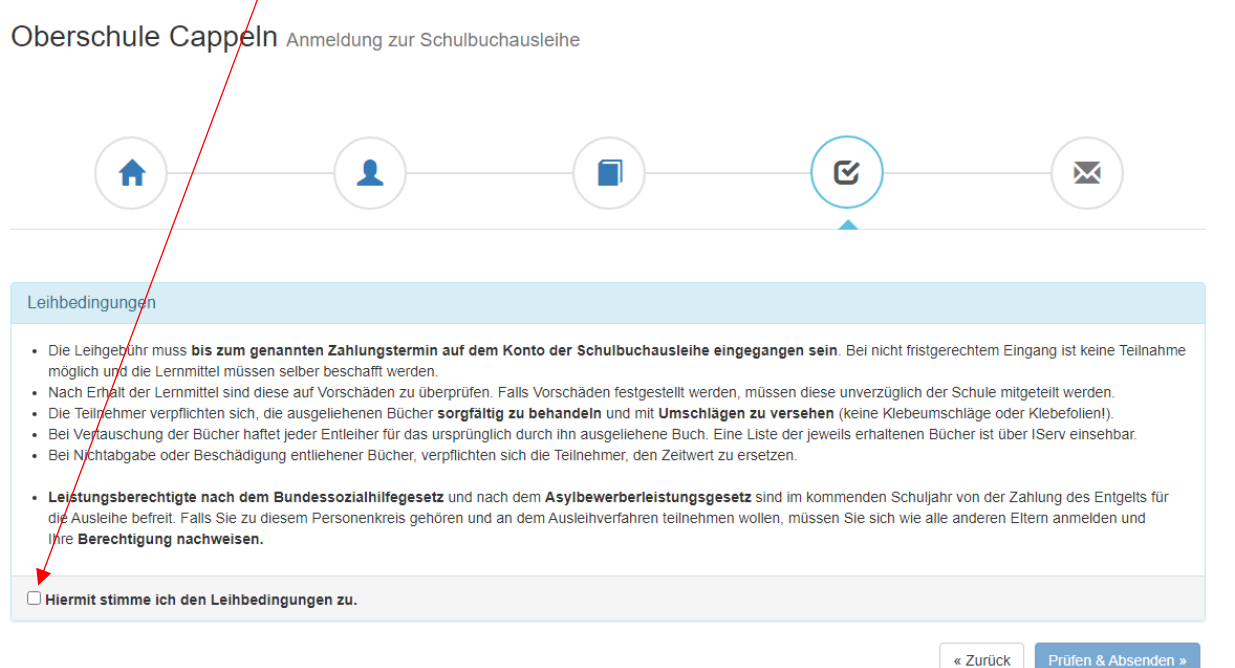

Bitte stimmen Sie zunächst den Leihbedigungen zu.

- 9. Überprüfen Sie die von Ihnen getätigten Angaben zu Ihrer Person und der Ihres Kindes.
	- $\Rightarrow$  Sind alle Angaben korrekt, dann klicken Sie bitte auf:  $\blacktriangleright$  Anmeldung abschicken
	- Sollten Sie Fehler finden, können Sie diese nochmal bearbeiten, indem Sie in der oberen Leiste auf das gewünschte Feld klicken (Was die einzelnen Bilder bedeuten, sehen Sie hier erklärt.)

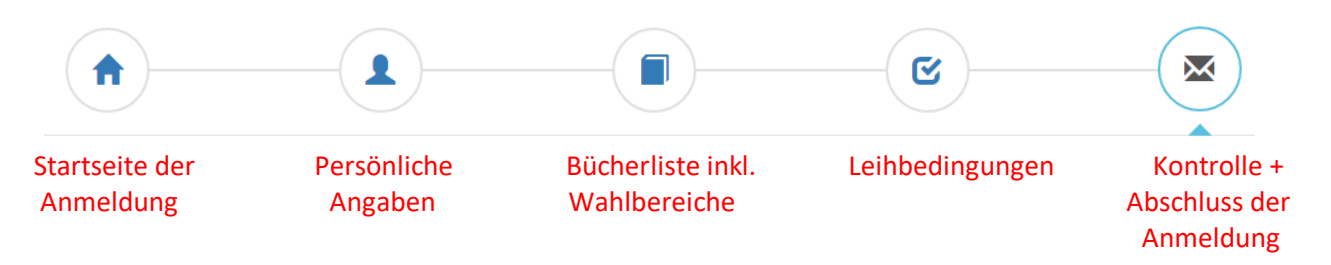

10. Sie haben die Anmeldung geschafft und erhalten eine Bestätigung inkl. der Überweisungsdaten an die von Ihnen hinterlegte E-Mail-Adresse.